# **MANTRA AEPS DEVICE INSTALLATION**

Installation Steps for Mantra Device

Trainer: - Santosh Jangid

### **STEP 1 INSTALLATION OF MANTRA DEVICE**

• Visit on the below mentioned Hyperlink to download the Setup/Installation file for the MFS 100 Mantra Device.

• <http://download.mantratecapp.com/Forms/DownLoadFiles>

• And Select the Files to download for the device

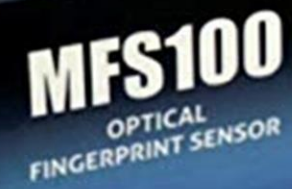

MANTRA

**STARFON** Calebration Library

# KEY POINTS

- Kindly ensure that your new MFS 100 Mantra device Stays connected to your Laptop
- Before the Installation guide you need to ensure that the Other AEPS devices as Stopped in the Service command of your PC/Laptop
- Open the run command by pressing Windows+R key on your keyboard and type as services.msc
- After opening the services.msc Select the AEPS Device and click on STOP this Service

• Follow the steps as mentioned in the screenshot for installation guide.

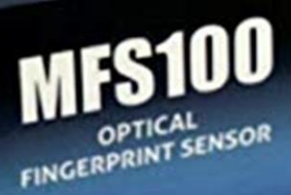

MANTRA

**STARFOOM** Calebal + Late

**WINDOWS** Download MFS100 Driver

Download MFS100 Driver Download MFS100 Driver - Windows 10

**MFS100** 

MANTRA

- 1. Windows with Version of Windows 7, 8, and 8.1 selected the one as shown in the arrow
- 2. Where the PC with windows 10
- 3. Select the Setup File

**WINDOWS** Download MANTRA RD Service

Download User Manual Download RD Service

## **DOWNLOAD THE FILE AND CLICK ON RUN AS SHOWN IN THE IMAGE BELOW**

Setup - Mantra Registered Device Service Production

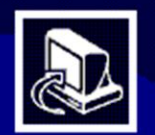

#### **Welcome to the Mantra Registered Device Service Production Setup Wizard**

This will install Mantra Registered Device Service Production version 1.0.0 on your computer.

It is recommended that you close all other applications before continuing.

Click Next to continue, or Cancel to exit Setup.

Open File - Securi y Warning Do you want t > run this file? Name: ...gid\Mos\Installation Files\MantraRDService.exe Publisher: Mantra Softech (India) Pv: Ltd Type: Application From: D:\Santosh Jangid\Mos\Ir stallation Files\Mantr... Cancel Run V Always ask before opening this file **STARFON** While files from the Contract of the potentially ham y (23) (23) 12-12-12-2 vou trust. What 1. Click on the Next Option as shown in the ImageOPTICAL OPTICAL

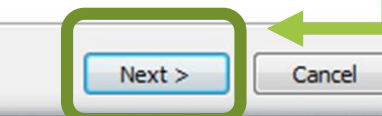

<u>e grego</u>

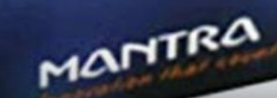

1. After the installation set-up has been completed click on Finish Tab as shown in the image below

 $\qquad \qquad \Box$ 

**SYSTEM** Calebration Links

**MFS100** 

OPTICAL SENSOR

MANTRA

Setup - Mantra Registered Device Service Production

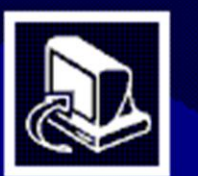

### **Completing the Mantra Registered Device Service Production Setup Wizard**

Setup has finished installing Mantra Registered Device Service Production on your computer. The application may be launched by selecting the installed icons.

Click Finish to exit Setup.

Finish

Kindly follow the same procedure on the installation file for the drivers of MFS 100 Mantra Device. After the installation is completed follow the next step mentioned below

# **BROWSER SETTING**

• Open your Chrome browser enter the URL/Link mentioned Below (chrome://flags/) Mentioned in the image below

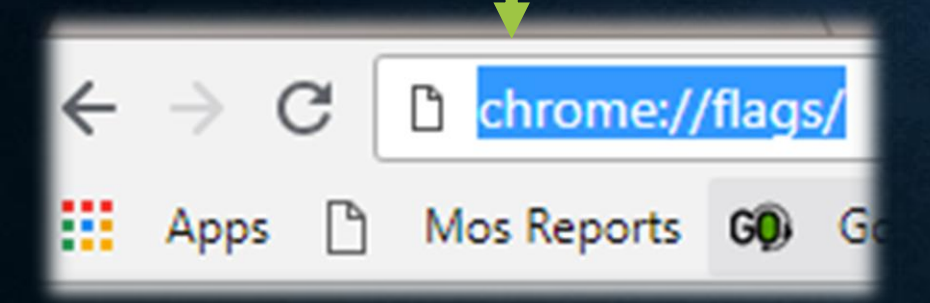

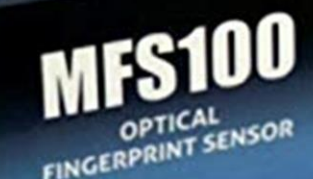

MANTRA

**STARFOOM** Calculation of Latin • Open your Chrome browser enter the URL/Link mentioned Below (chrome://flags/) Mentioned in the image below

• Search for Allow Invalid certificates for resources loaded from localhost.

• You will see the option as disabled as mentioned in the image below click on the drop down and Enable and then click on Ok and save the settings. After changing the Option to Enable the Chrome browser will Relaunch

Open your Browser again by Selecting relaunch Now

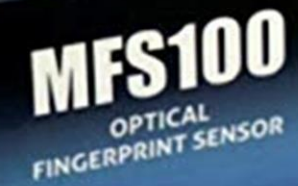

**STARFOOM** Cales Link

MANTRA

#### **Experiments**

WARNING: EXPERIMENTAL FEATURES AHEAD! By enabling these features, you could lose browser data or compromise your security or privacy. Enabled features apply to all users of this prowser

Interested in cool new Chrome features? Try our beta channel.

Available Unavailable Allow invalid certificates for resources loaded from localhost Allows requests to localhost over HTTPS even when an invalid certificate is presented. **Disabled** Mac, Windows, Linux, Chrome OS, Android #allow-insecure-localhost Available Unavailable Allow invalid certificates for resources loaded from localhost. Allows requests to localhost over HTTPS even when an invalid certificate is presented. -**Enabled** Mac, Windows, Linux, Chrome OS, Android #allow-insecure-localhost

• Type Run in the windows Search Bar as mentioned in the Image Below or you can press the Windows+R key together to open the run command and type as "services.msc" as shown in the image below and press OK

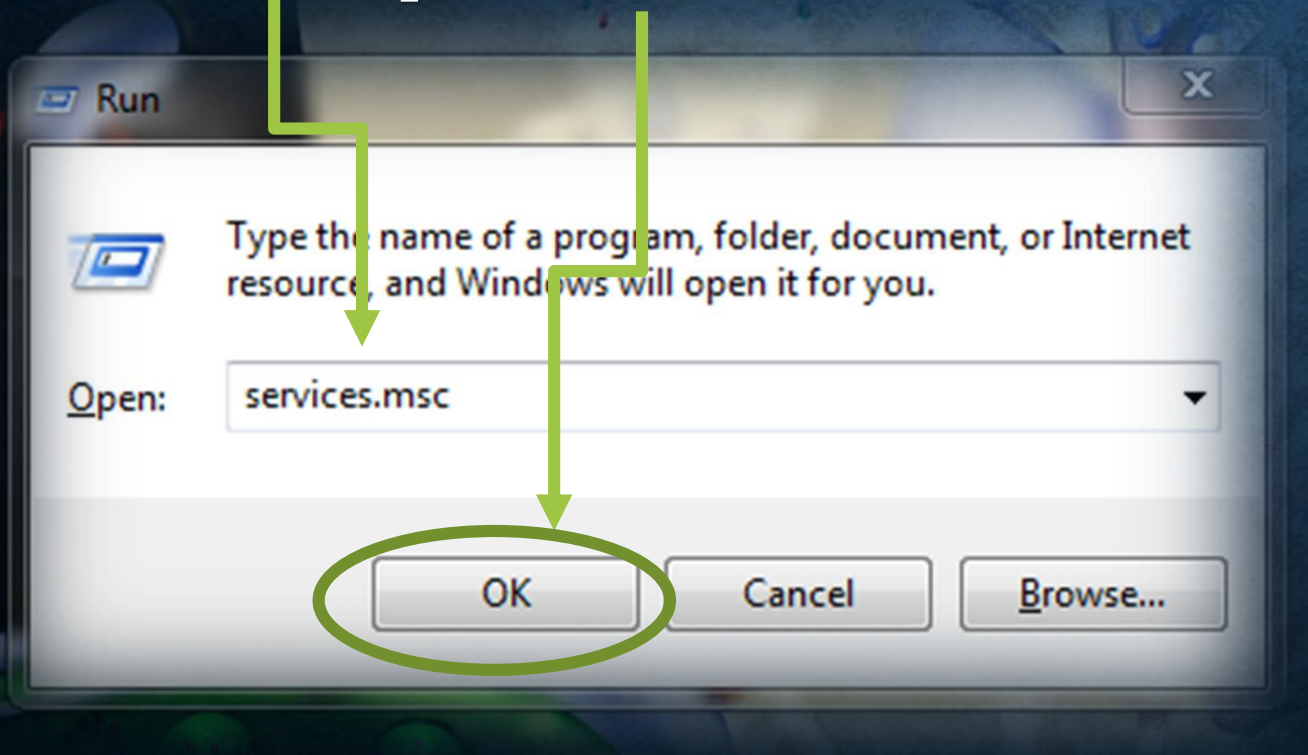

#### 回 Run

#### Control Panel (10)

Run programs made for previous versions of Windows  $\overline{\phantom{a}}$ View recommended actions to keep Windows running smoothly Show which operating system your computer is running View running processes with Task Manager View list of running gadgets Review your computer's status and resolve issues View network status and tasks Change default settings for media or devices Fi es (768) SPPRedist.msi C2RIntLoc.en-us.16.msi C2RInt.16.msi C2RIntLoc.en-us.16.msi SPPRedist.msi C2RInt.16.msi run.bat runtime-99.win32.bundle See more results Run Shut down  $\times$ w≣

- After opening the services.msc you need to stop the other AEPS devices which are installed in the system by clicking on "Stop the service" as mentioned in the image.
- After that you need to select the Mantra Device and click on "Restart the service" Services

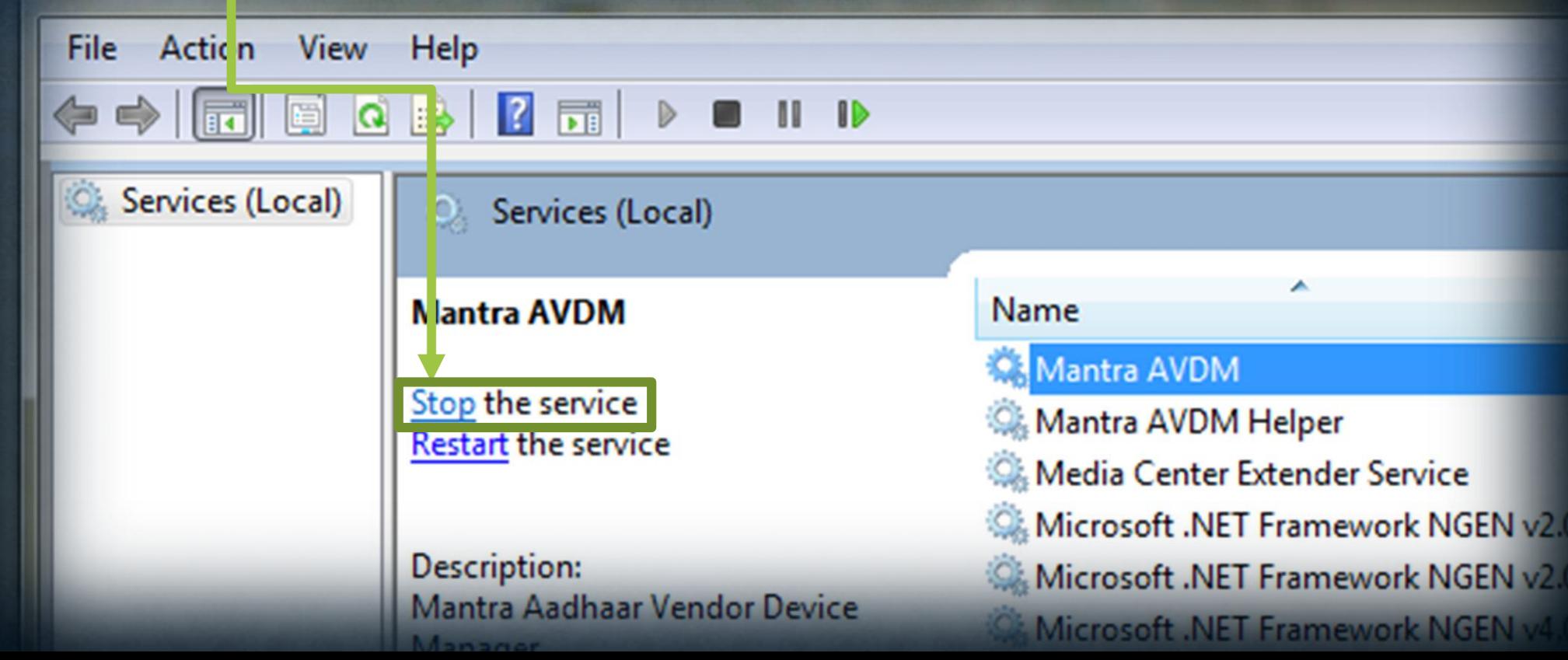

### **MANTRA AVDM**

### Framework is ready to use

Support System "  $\sqrt{u}$ nts

Redeem your points ▼

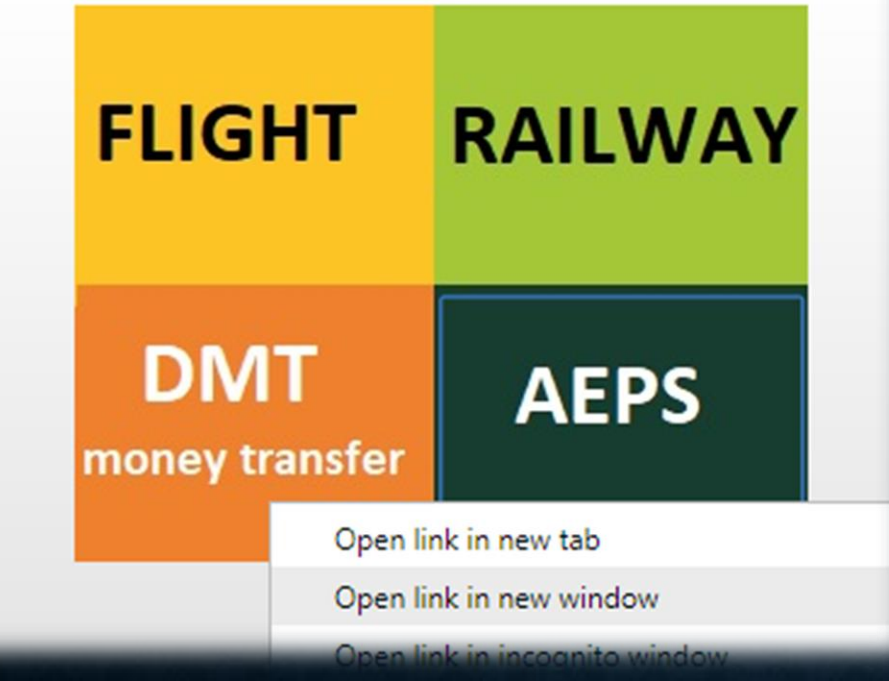

After the successful installation you will get a pop Up at the Bottom corner of the Panel computer screen.

Mentioned in the image.

• Login to your panel right click on AEPS option in the main homepage

• Right Click on AEPS and Open it in a New Window.

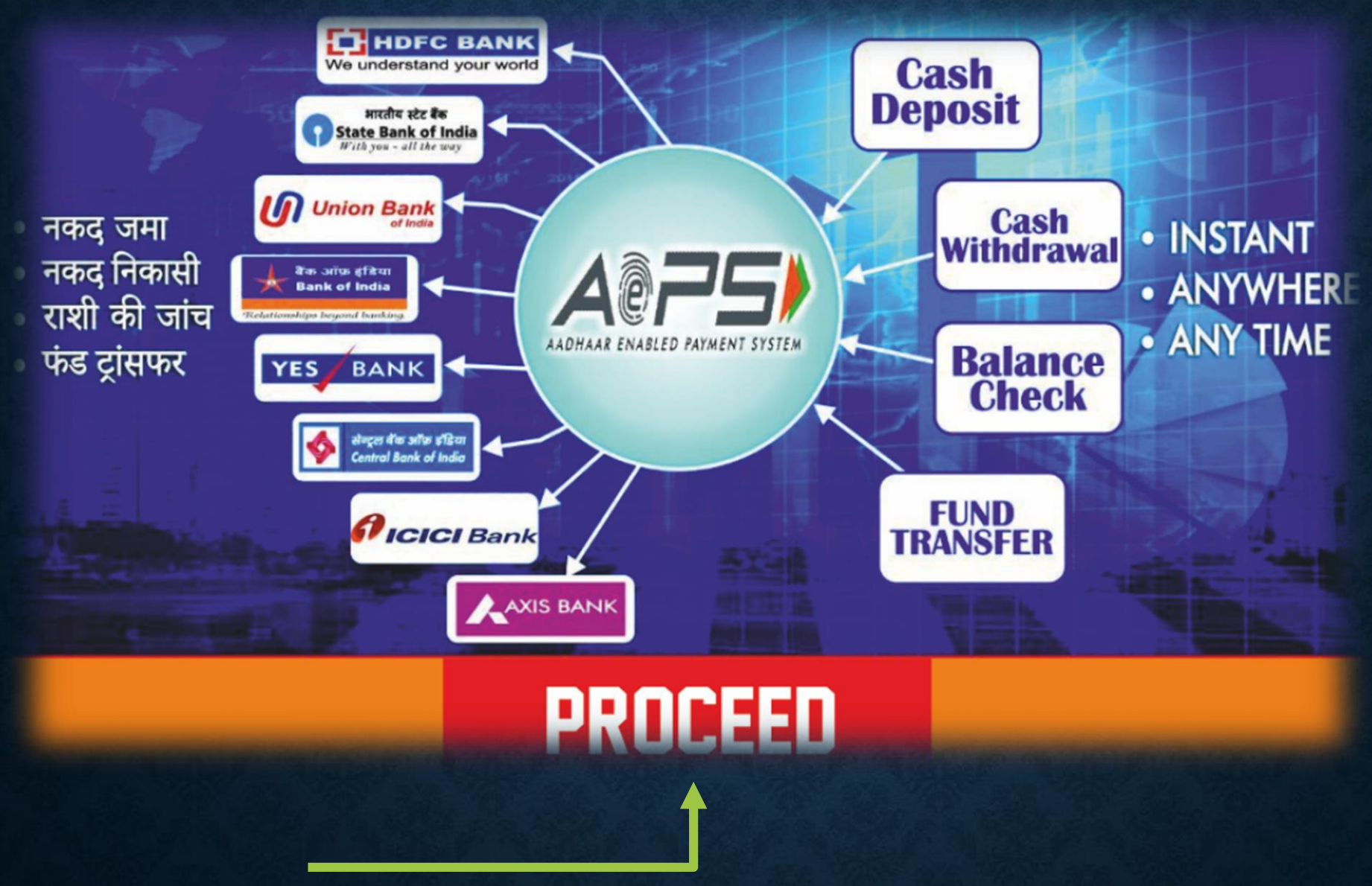

• After Clicking on the Tab in a New window. You will see this page with option that says PROCEED Click on it

### All fields are mandatory

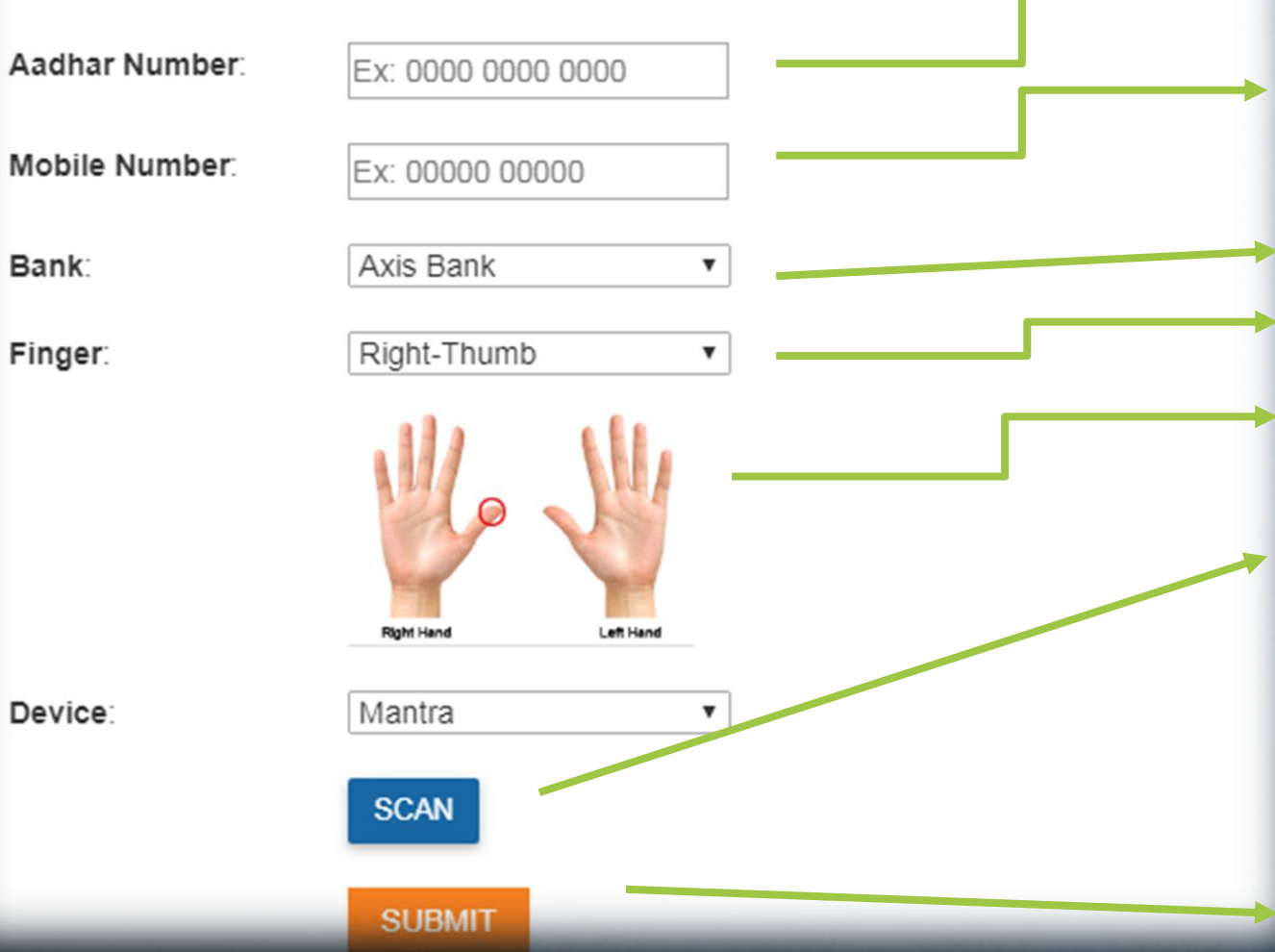

# • KYC MUST BE UPDATED

- Enter your Aadhaar card Number of the account holder
- Enter your 10 digit Mobile number of the account holder
- Select the bank in which you want to enquire the balance information
- Place your finger in the scanner machine to Acknowledge as shown in the Image in dropdown
- After placing your finger in the machine click on Scan

• once Recognized Click on submit

#### Agent Clause:

I hereby confirm that the Customer has been explained (in a language know to the Customer) about the nature of information, sharing of such information upon authentication, aspects of the transaction and the terms and conditions applicable to this transaction and the Customer has understood and authorized YES BANK to fetch applicable data from UIDAI;

I hereby confirm that the Customer has provided all the information voluntarily to the Bank and are true, correct and complete.

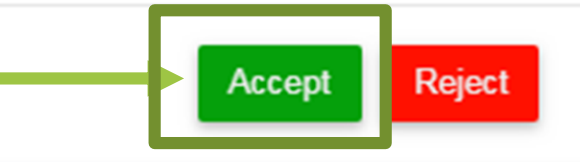

After selecting the device click on "Accept" as shown in the Image

Click on Capture Image

Device s ready to Capture. Please keep your finger on device

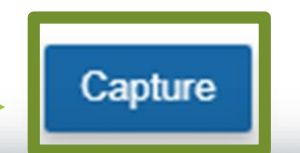

• After the successful capturing of the impression you will get the message as shown in the Image on your computer screen.

Along with confirmation message of authentication on your mobile phone of your details.

The Same procedure applies for Cash Deposit, Balance transfer, Withdrawal and transaction history

### **AEPS Balance Enquiry**

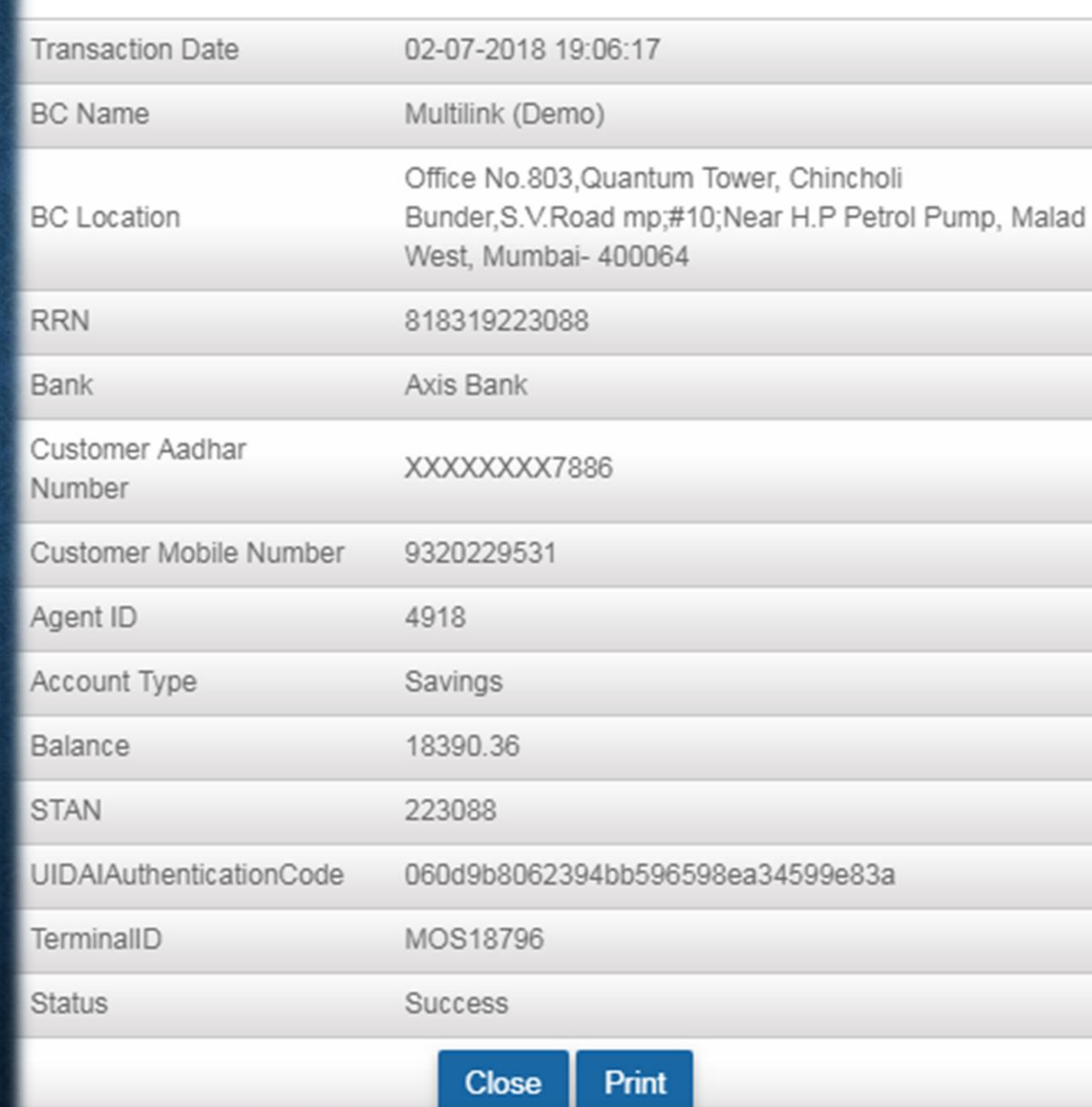

# **THANK YOU**